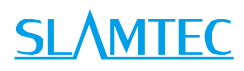

# RPLIDAR S1

Low Cost 360 Degree Laser Range Scanner

Development Kit User Manual

Model: Samuel: Samuel: Samuel: Samuel: Samuel: Samuel: Samuel: Samuel: Samuel: Samuel: Samuel: Samuel: Samuel: S Model: S1

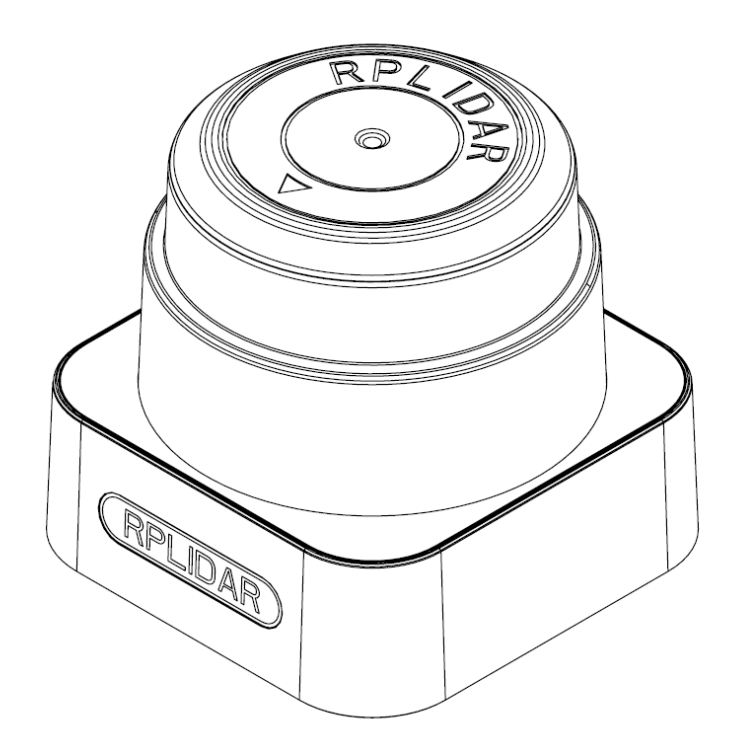

 $\bigcirc$ 

# <span id="page-1-0"></span>Contents

# **SLAMTEC**

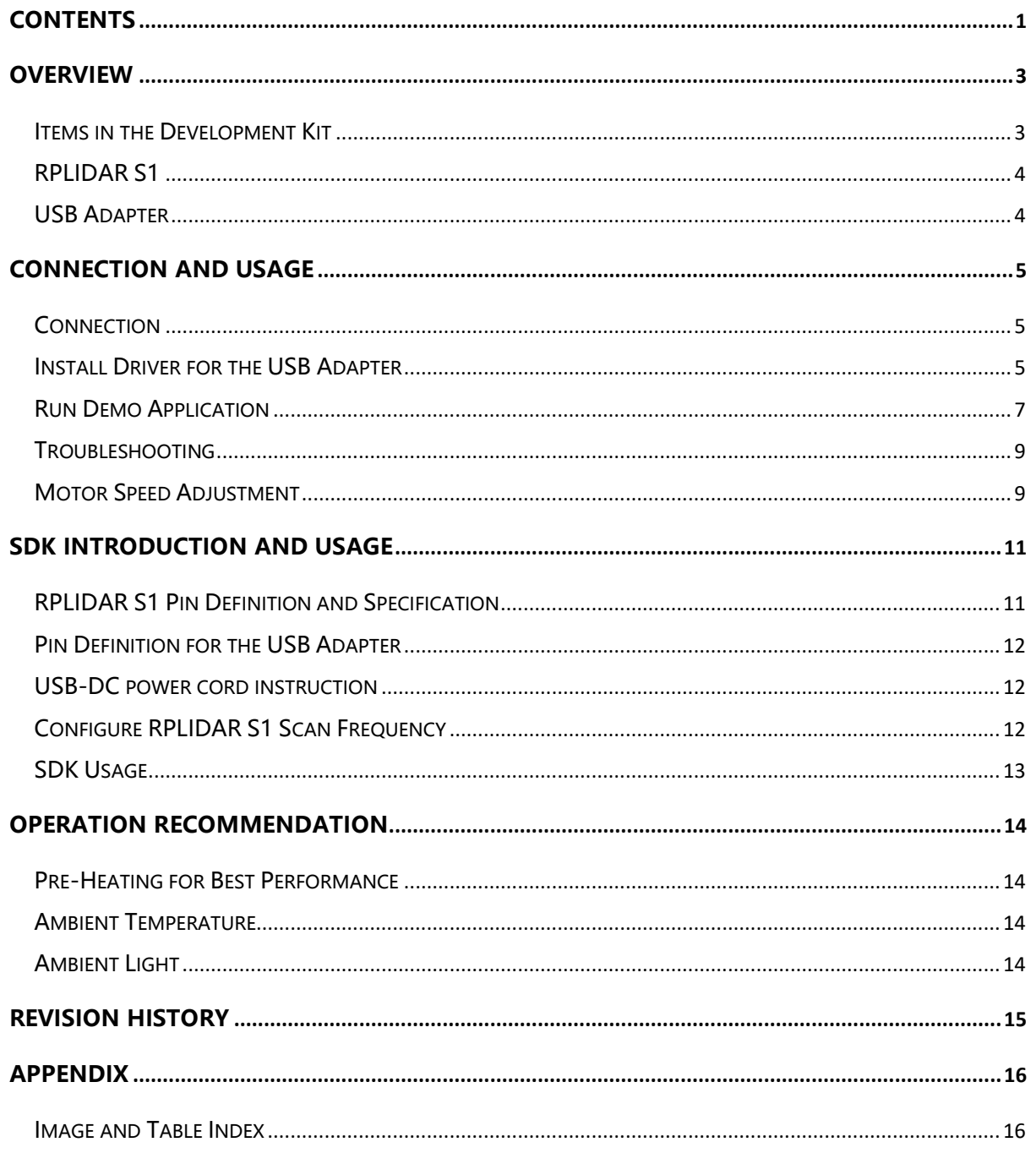

<span id="page-2-0"></span>RPLIDAR S1 development kit includes the matched tools used for evaluating RPLIDAR's performance and initial development. After connecting the RPLIDAR S1 with PC via USB cable and connecting the power adapter to the USB cable, users can observe the cloud map of the environment scanning point collected by the RPLIDAR in RoboStudio and start development based on the SDK.

#### <span id="page-2-1"></span>Items in the Development Kit

RPLIDAR Development Kit contains:

- o RPLIDAR(PWM motor driver embedded)
- o USB Adapter
- o Micro-USB cable
- o Power cable

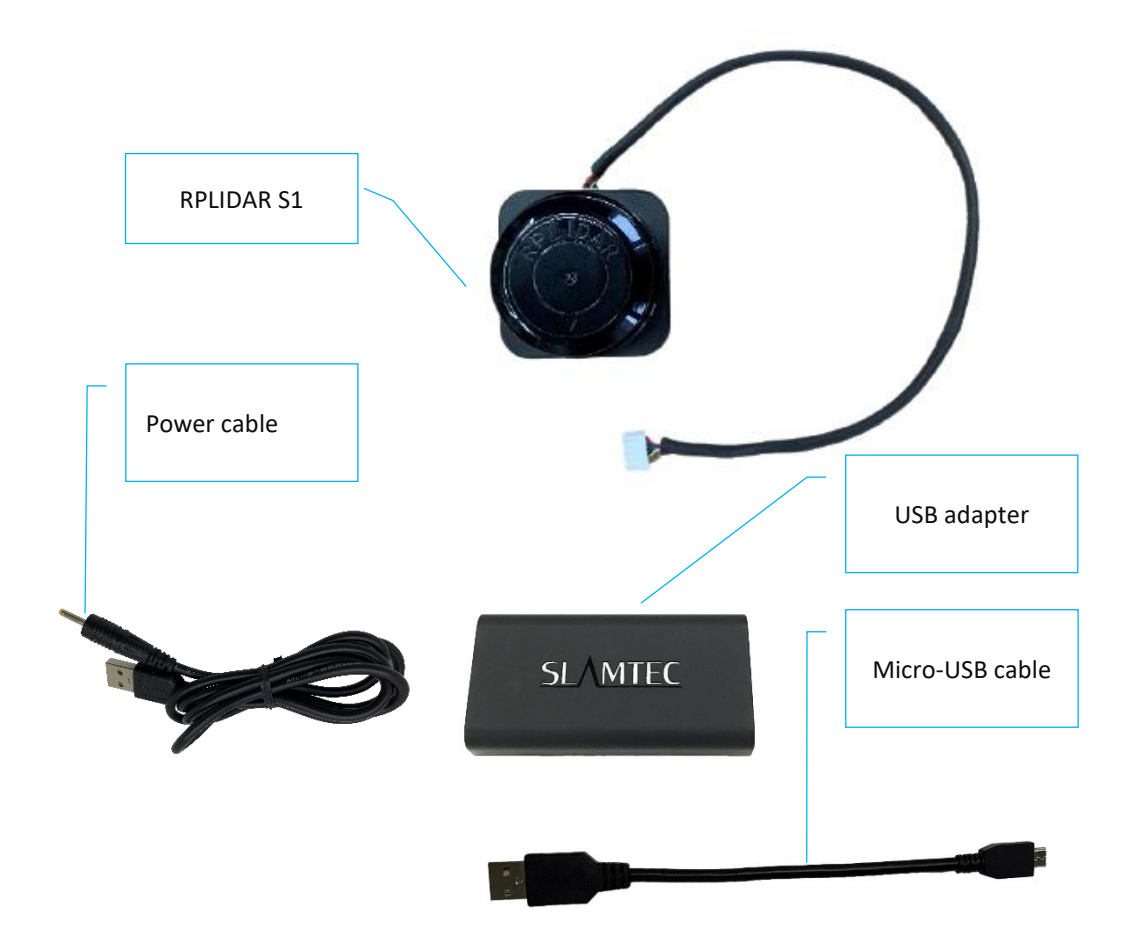

<span id="page-2-2"></span>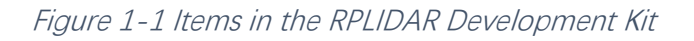

**3** / **16**

Copyright (c) 2009-2017 RoboPeak Team Copyright (c) 2013-2017 Shanghai Slamtec Co., Ltd.

#### <span id="page-3-0"></span>RPLIDAR S1

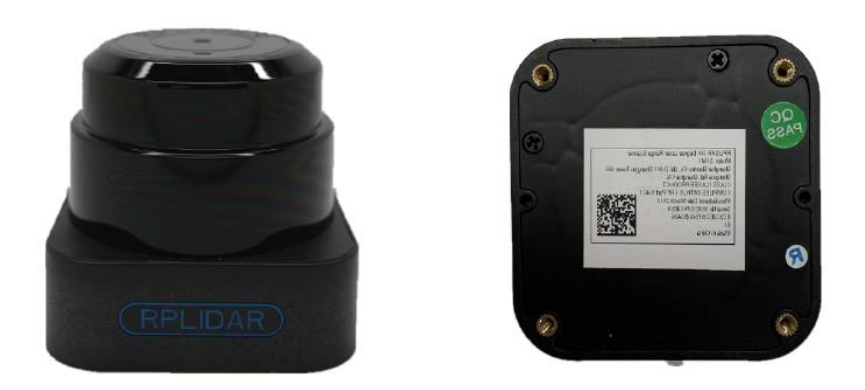

Figure 1-2 The RPLIDAR S1

<span id="page-3-2"></span>The RPLIDAR S1 development kit contains standard RPLIDAR S1 unit. The RPLIDAR is embedded with logic IO drivable motor controller which can be used to configure the scan frequency by tuning motor speed. Developers can also choose to turn off the motor for power saving purpose.

RPLIDAR usage and interface definition will be introduced in the coming sections.

## <span id="page-3-1"></span>USB Adapter

The USB adapter comes with a dial switch. It can be used to switch the Baud rate from 115200 to 256000 or vice versa. Please note that the Baud rate should be set as 256000 if the USB adapter is connected with RPLIDAR S1..

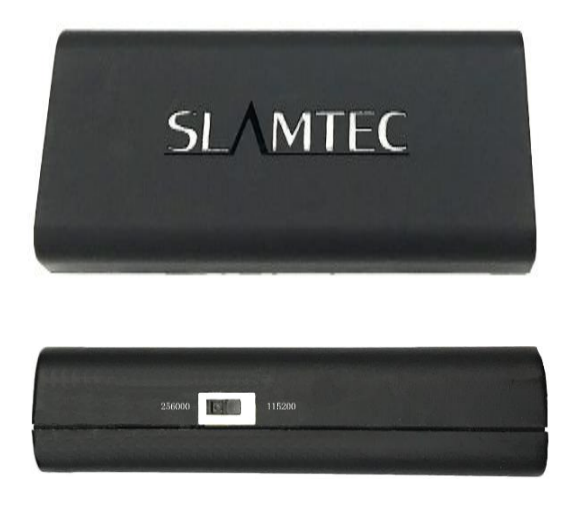

Figure 1-3 RPLIDAR Adapter

<span id="page-3-3"></span>**4** / **16**

## <span id="page-4-1"></span><span id="page-4-0"></span>Connection

RPLIDAR A3 can be easily connected to PC according to the following steps.

1) Connect RPLIDAR S1 with the USB adapter.

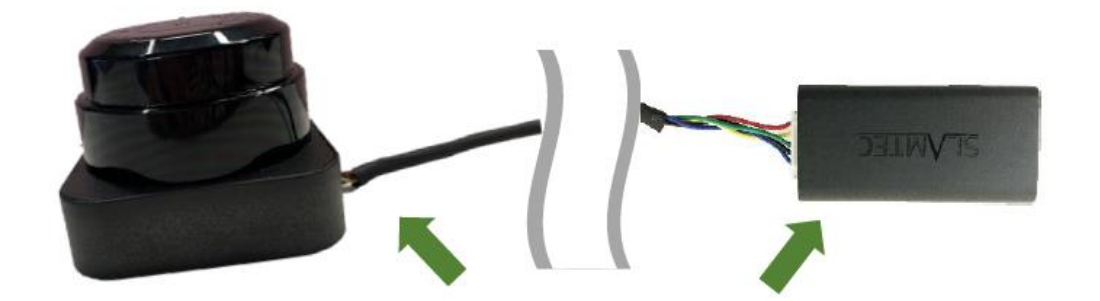

Figure 2-1 Connect RPLIDAR S1 and USB Adapter

<span id="page-4-3"></span>2) Connect the USB adapter to your PC via the Micro-USB cable. If the PC is on, after connecting the USB cable to your PC and connecting the power adapter to the USB cable, the indicator light of the USB will light up but the RPLIDAR will not start scanning.

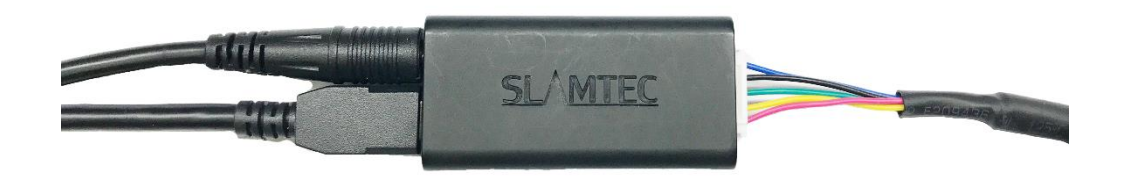

Figure 2-2 Connect the USB Adapter to PC via Micro-USB Cable

#### <span id="page-4-4"></span><span id="page-4-2"></span>Install Driver for the USB Adapter

The USB adapter converts UART to USB by using CP2102 chip. You need to install the device driver for the chip. The driver can be found in the provided SDK package or downloaded from Silicon Labs' official website:

<http://www.silabs.com/products/mcu/Pages/USBtoUARTBridgeVCPDrivers.aspx>

Here's the installation steps in Windows: after connecting the RPLIDAR with PC, please find the driver file "CP210x VCP Windows" and choose correct operating system version accordingly: x86 for 32-bit OS and x64 for 64-bit OS.

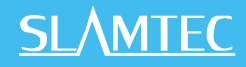

| x64                                             | 2014/2/8 21:01   | 文件夹    |              |
|-------------------------------------------------|------------------|--------|--------------|
| x86                                             | 2014/2/8 21:01   | 文件夹    |              |
| CP210xVCPInstaller_x64.exe                      | 2013/10/25 11:39 | 应用程序   | 1.026 KB     |
| CP210xVCPInstaller_x86.exe                      | 2013/10/25 11:39 | 应用程序   | 901 KB       |
| $\left  \stackrel{\circ}{=} \right $ dpinst.xml | 2013/10/25 11:39 | XML 文档 | <b>12 KB</b> |
| ReleaseNotes.txt                                | 2013/10/25 11:39 | 文本文档   | <b>10 KB</b> |
| SLAB License Agreement VCP Win                  | 2013/10/25 11:39 | 文本文档   | 9 KB         |
| slabvcp.cat                                     | 2013/10/25 11:39 | 安全目录   | 12 KB        |
| slabvcp.inf                                     | 2013/10/25 11:39 | 安装信息   | <b>5 KB</b>  |
|                                                 |                  |        |              |

Figure 2-3 Choose USB Adapter Driver for Installation

<span id="page-5-0"></span>

| CP210x USB to UART Bridge Driver Installer                                                                                                    |                            |  |
|----------------------------------------------------------------------------------------------------|----------------------------|--|
| Welcome to the CP210x USB to<br>UART Bridge Driver Installer<br>This wizard will help you install the drivers<br>for your CP210x USB to UART Bridge device. |                            |  |
|                                                                                                    | 要继续,请单击 " 下一步 " 。          |  |
|                                                                                                    | く上一歩 ⑱)   下一歩 00) > <br>取消 |  |

Figure 2-4 Start Page of USB Adapter Driver Installation

<span id="page-5-1"></span>After Installing the driver according to the above installation steps, you will see corresponding serial port name in the [Control Panel] -> [Device and Printers]. Please refer to the below figure.

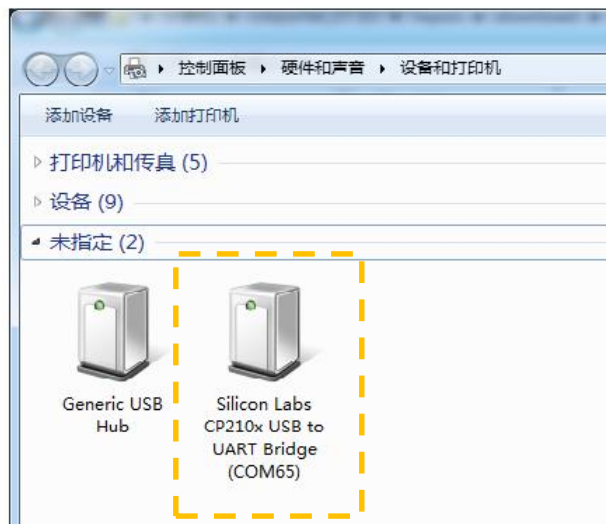

<span id="page-5-2"></span>Figure 2-5 Recognized Serial Port Name Matched with the USB Adapter

**6** / **16**

# <span id="page-6-0"></span>Run Demo Application

SLAMTEC provides a Lidars plugin in RoboStudio for users in test and evaluation. You can view the scan result directly in the UI and save the scan result to files for further processing.

This GUI demo can only run under Windows. For Linux and MacOS users, please refer to the other simple demo provided in the SDK.

Please make sure you have connected RPLIDAR to PC by using USB adapter and installed the device driver correctly before running the demo application in RoboStudio. Launch RoboStudio and log in.

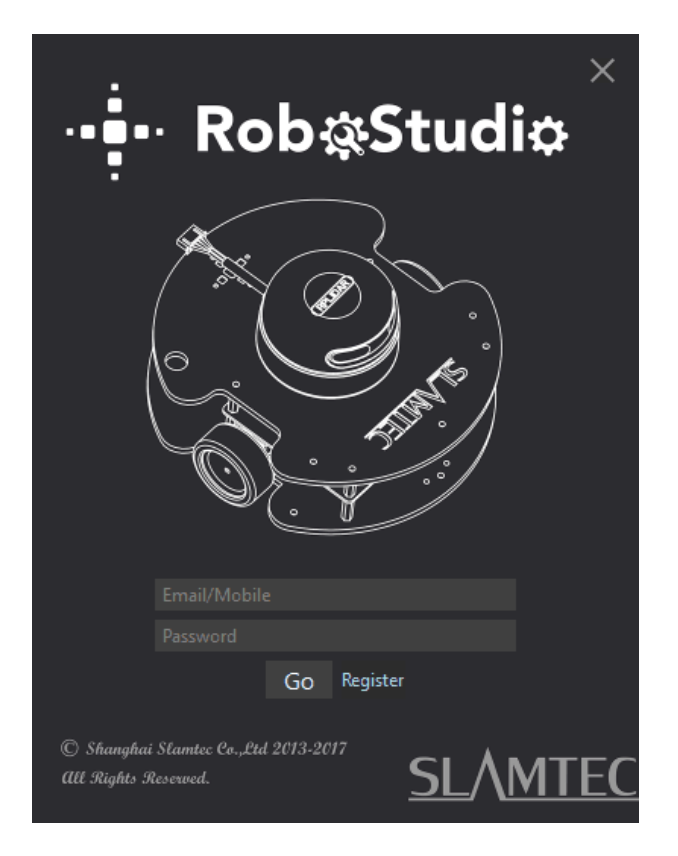

Figure 2-6 RoboStudio Login Page

<span id="page-6-1"></span>If the connection is ok, you will see the user interface is shown as below. Click the " Lidars " option in the "File" menu, and then right click on the Lidars below the box area, the content of dialog box will be "Manual Connect to Lidar... / Auto Discovery to Lidar...".

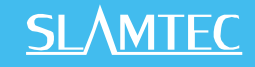

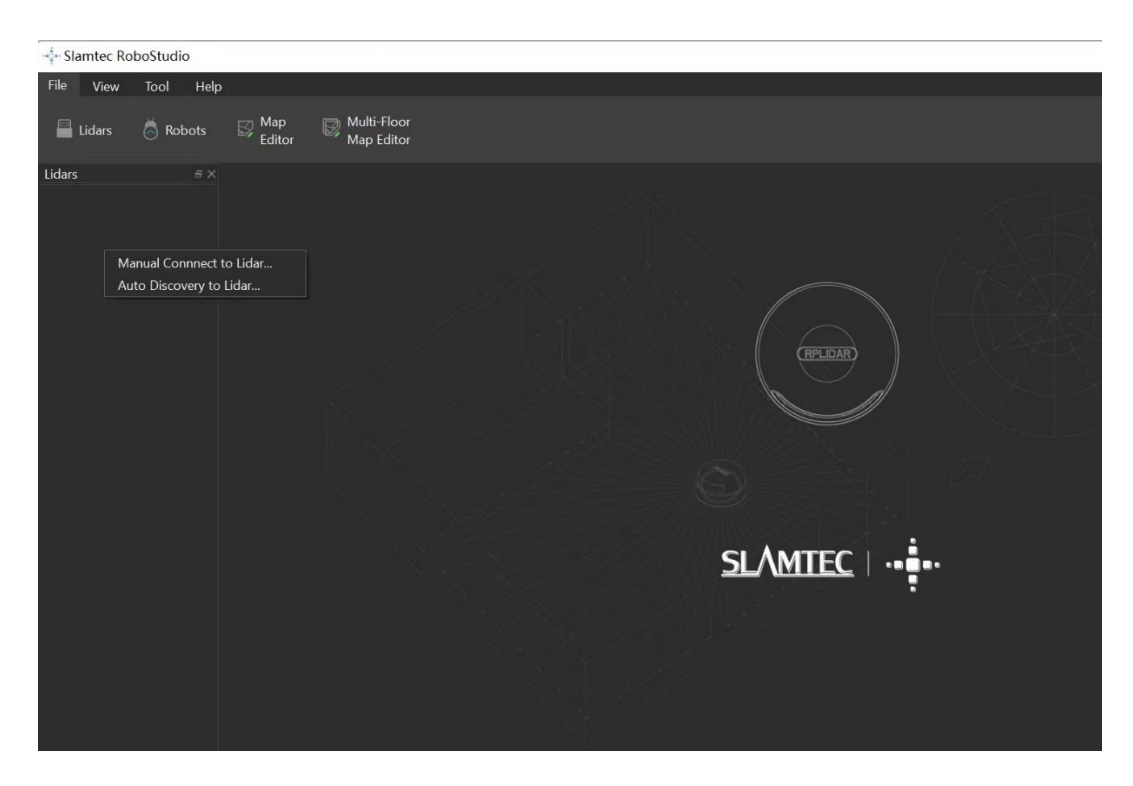

Figure 2-7 The Lidar Plugin in RoboStudio

<span id="page-7-0"></span>The serial number, version and model of the RPLIDAR S1 will show next with its icon in the lidar control panel. The supported commands of RPLIDAR are showed in the tool bar. The descriptions are listed in the bellow table.

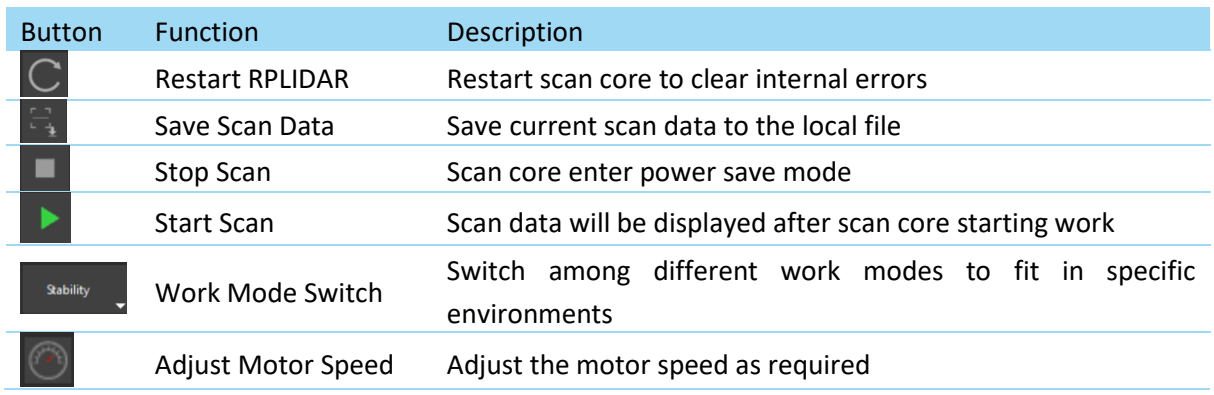

Figure 2-8 The Supported Commands of RPLIDAR in RoboStudio

<span id="page-7-1"></span>Press the Start Scan button  $\blacktriangleright$ , the scan data will be displayed as below(by default, the motor rotating speed should be about 10Hz.):

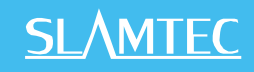

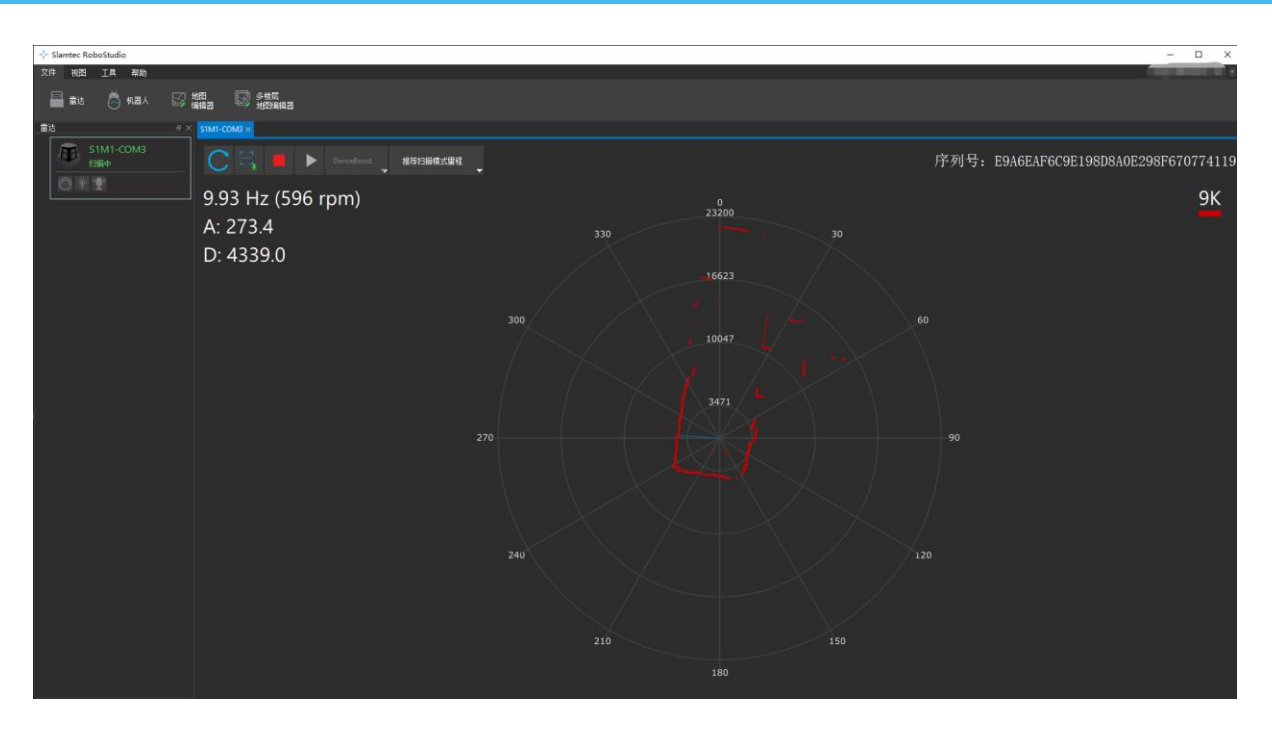

Figure 2-9 The Scan Outline by RPLIDAR in RoboStudio

<span id="page-8-2"></span>Right click in the major working area to choose a range so as to zoom in or out the view.

The scan frequency is also showed in the above interface.

## <span id="page-8-0"></span>Troubleshooting

When the scan core or the laser power works abnormally, the scan core will enter protection mode. This state can be retrieved via SDK API. If such scenario happened, please send restart command  $\text{C}_\text{to}$  reset the scan core.

#### <span id="page-8-1"></span>Motor Speed Adjustment

During the running process, different motor rotating speed can be achieved by pressing the **button**, which can fit in different working environments or meet specific requirements. There will be a speed adjustment dialog box and dash board popped up for users to enter required speed. After entering a value, the motor will work as the settled rotating speed automatically. User can also drag the sliding handle to the required rotating speed.

The current actual rotating speed will show in the upper left corner of the major work area. For instance, the actual rotating speed in the following screenshot is 11.88Hz.

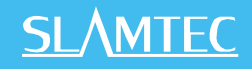

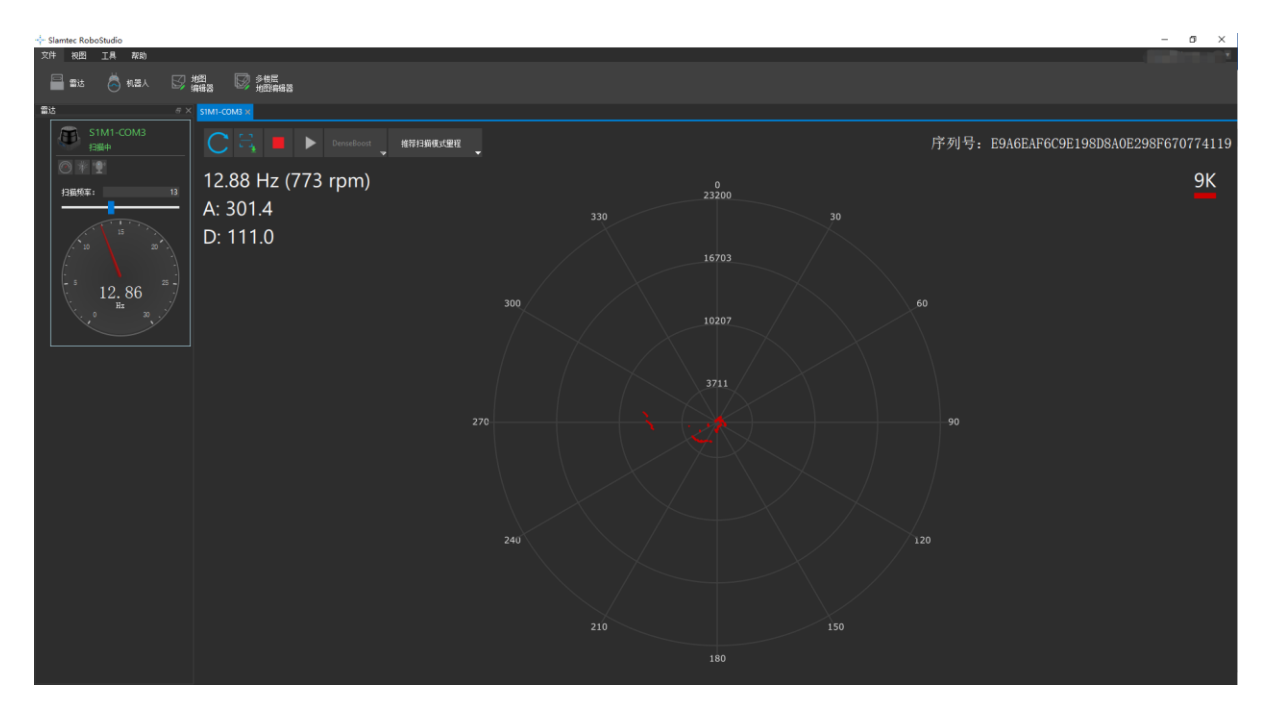

<span id="page-9-0"></span>Figure 2-10 The Motor Speed Adjustment Dialogue of RPLIDAR in RoboStudio

#### <span id="page-10-1"></span><span id="page-10-0"></span>RPLIDAR S1 Pin Definition and Specification

The standard RPLIDAR S1 uses SH1.0-6P female receptacle and interface lead as communication interface. A Cable will be provided. One end of the cable uses a SH1.0-6P male socket. The other end of the cable uses the XH2.54-5P male socket. The detailed pin definition is shown as below:

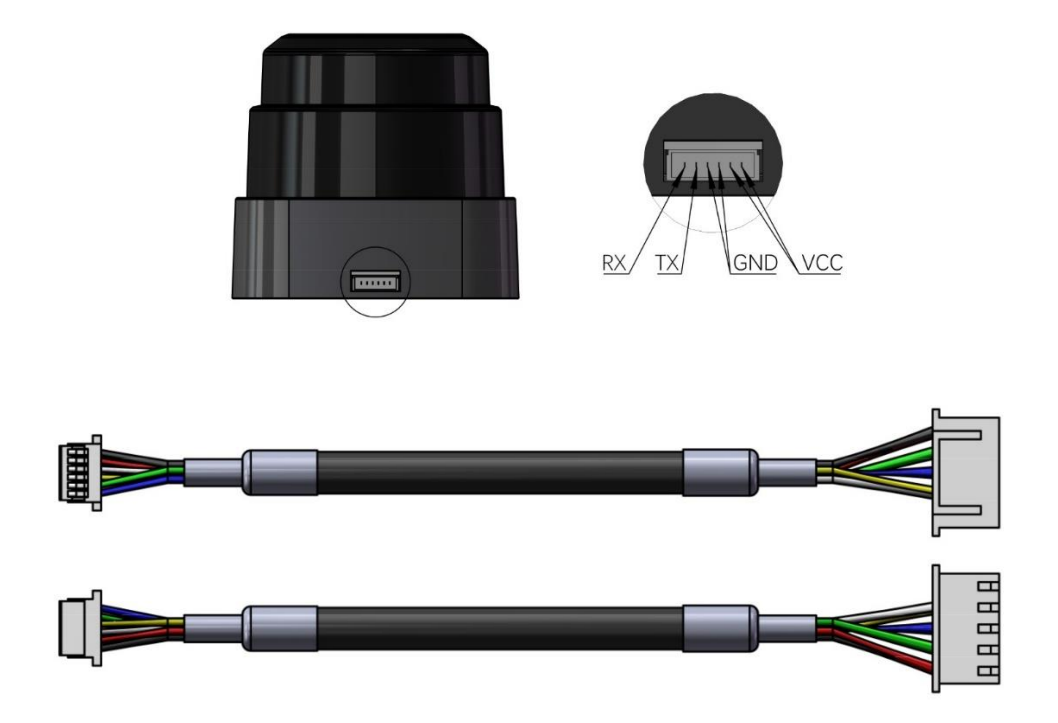

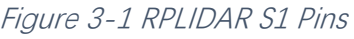

<span id="page-10-2"></span>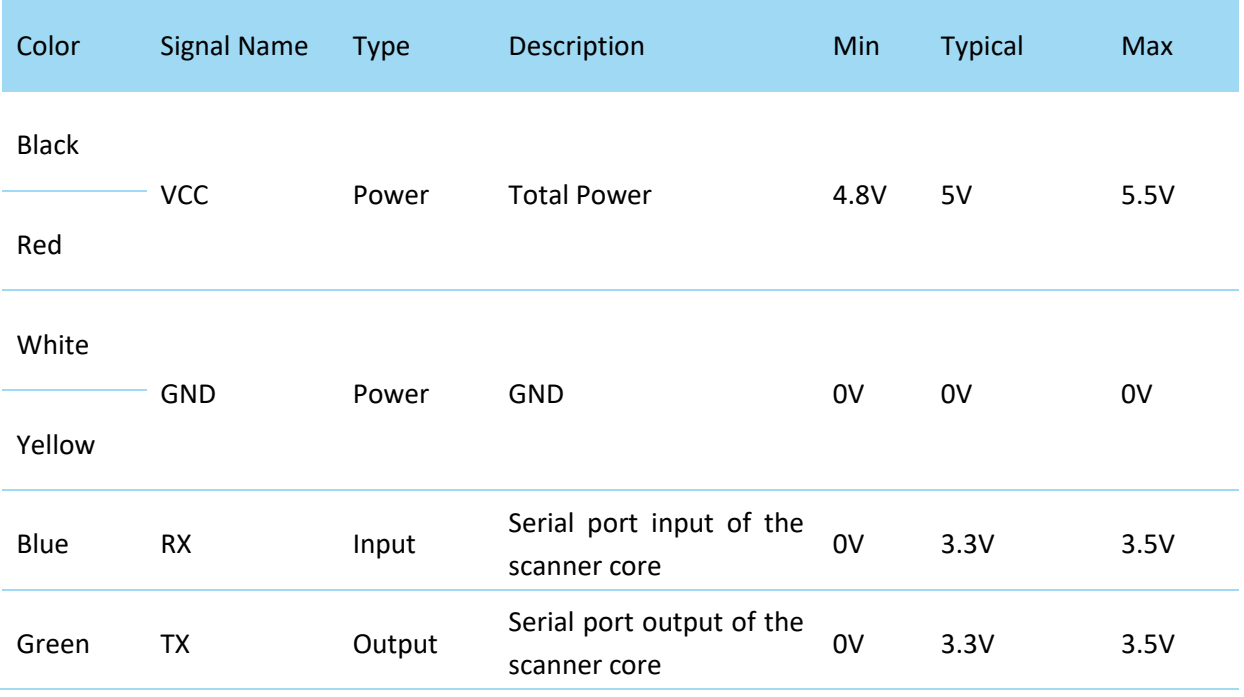

<span id="page-10-3"></span>Figure 3-2 RPLIDAR S1 Pin Definition and Specification

Copyright (c) 2009-2017 RoboPeak Team Copyright (c) 2013-2017 Shanghai Slamtec Co., Ltd.

RPLIDAR S1 uses the one 5V DC power supply for powering the scan motor and the scan core at the same time. No extra power is required.

With build-in and speed-adjustable motor driver, RPLIDAR S1 can control the start, the stop and the rotating speed of the motor via the MOTOCTL signal.

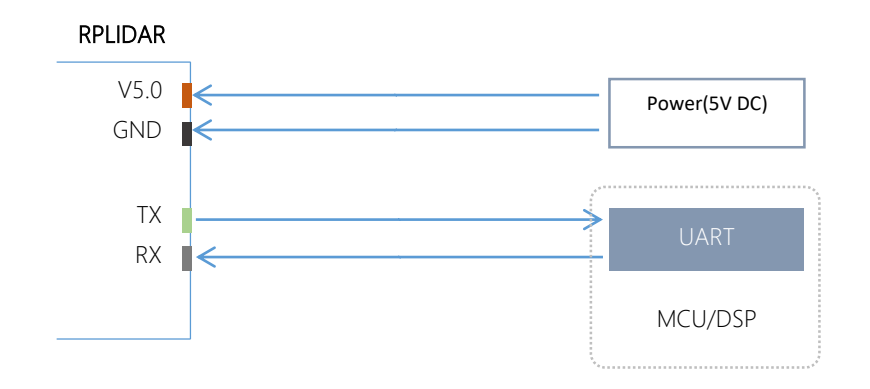

o Reference Design for RPLIDAR development

Figure 3-3 RPLIDAR S1 Pins Reference Design

## <span id="page-11-3"></span><span id="page-11-0"></span>Pin Definition for the USB Adapter

The USB adapter is also using XH2.54-5P specification socket, and it can be connected with RPLIDAR S1 directly. The pin definition is the same as the RPLIDAR S1.

# <span id="page-11-1"></span>USB-DC power cord instruction

The developer kit provides USB-DC power cord for the user to connect additional power to the USB adapter for additional power supply. For the output voltage and current requirements of the power supply, please refer to the datasheet of the corresponding lidar model.

# <span id="page-11-2"></span>Configure RPLIDAR S1 Scan Frequency

The RPLIDAR S1's scan frequency can be modified by invoking the related functions in the SDK to configure the motor speed.

Please refer to the RPLIDAR protocol and application note for more information and the SDK for the sample code on RPLIDAR scan frequency.

#### <span id="page-12-0"></span>SDK Usage

SLAMTEC provides RPLIDAR SDK support on both Windows and Linux platform. And users can embed the SDK source code to other operational system or embedded system quickly. Please refer to the SDK document for more information.

#### <span id="page-13-1"></span><span id="page-13-0"></span>Pre-Heating for Best Performance

The scan core will be heating when start working. We recommend pre-heating RPLIDAR (Start the scan mode and the scan motor is rotating) for more than 2 minutes to get the best measurement accuracy.

### <span id="page-13-2"></span>Ambient Temperature

RPLIDAR's measurement resolution is sensitive to the ambient temperature. Improper use may even damage the sensor. Please avoid using RPLIDAR in extreme high temperature ( $>45 \text{ °C}$ ) and too low temperature (<-5  $\text{ °C}$ ).

## <span id="page-13-3"></span>Ambient Light

Compared with RPLIDAR A series, RPLIDAR S1 performs better to resist ambient light interference, which supports it to work properly in outdoor environment.

# <span id="page-14-0"></span>Revision History

# **SLAMTEC**

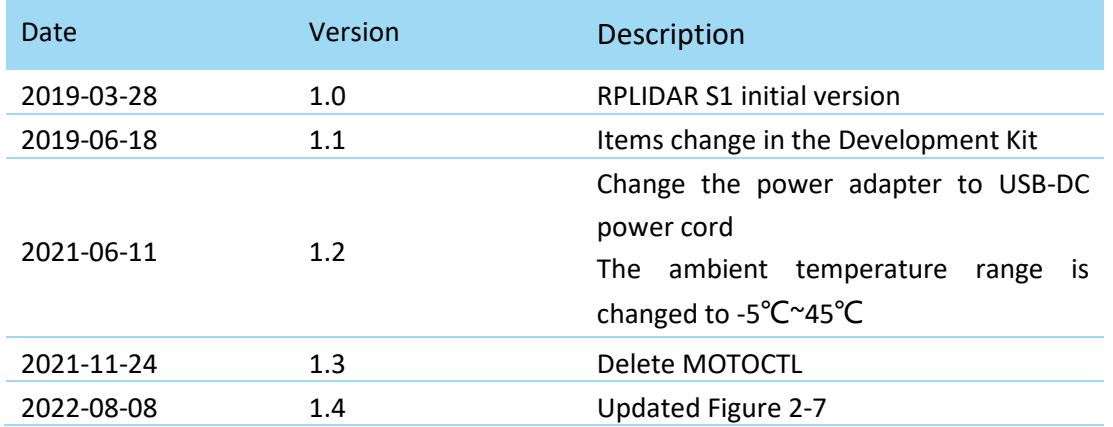

# <span id="page-15-1"></span><span id="page-15-0"></span>Image and Table Index

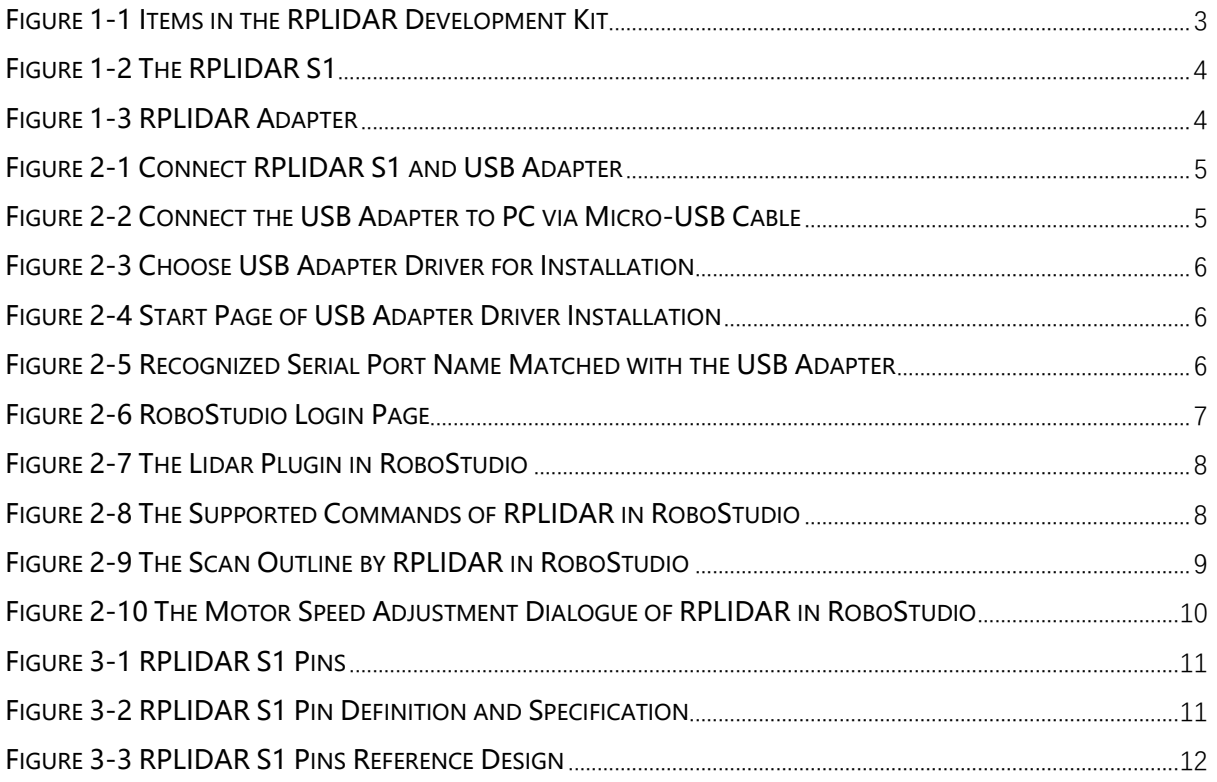